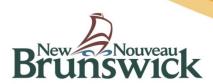

## **AGRICULTURAL RESOURCE MANAGEMENT SYSTEM (ARMS)**

The New Brunswick **AGRICULTURAL RESOURCE MANAGEMENT SYSTEM (ARMS)** consists of a **Map View** that displays the map and a number of other features for changing the map.

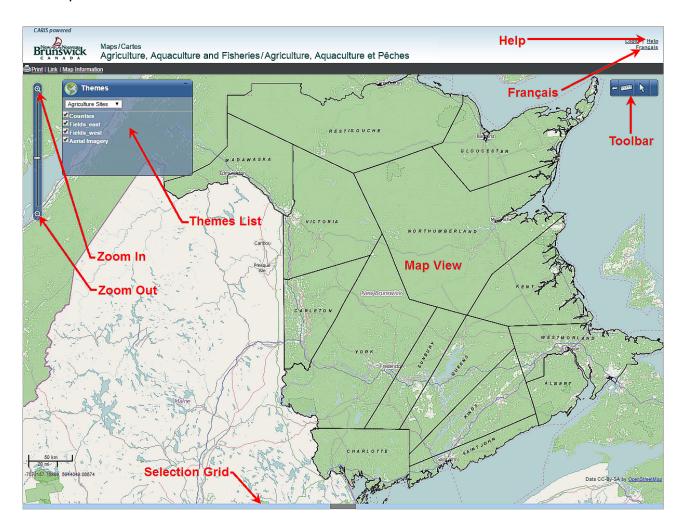

# **Navigation Tools**

| <b></b>         | Move<br>Cursor | You can move the map in any direction by dragging the mouse. (Holding the mouse wheel down and dragging the mouse is also useful.) The cursor will change to this shape as you do so. Click the mouse when the map displays the area you want to see. |
|-----------------|----------------|----------------------------------------------------------------------------------------------------|
| <b>@</b>        | Zoom In        | Clicking the "+" symbol changes the scale to show a smaller area in more detail.                                                                                                    |
| <b>o</b> _      | Zoom Out       | Clicking the " - "symbol changes the scale to show a larger area in less detail.                                                                                                    |
| <u>Français</u> | Français       | Changes language of <b>Spatial Fusion Viewer</b> <sup>1</sup> interface to French.                                                                                                    |

### **Themes List**

You can click the triangle to show all the available maps, and then click on the one you want to see. Some maps are in English, and some are in French.

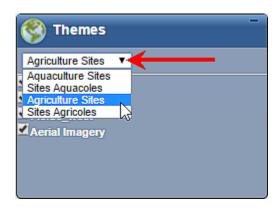

\_

<sup>&</sup>lt;sup>1</sup> This term is a trademark of CARIS (Universal Systems Ltd.), Reg. USPTO.

You can turn on or off layers in the map by checking or unchecking the layers.

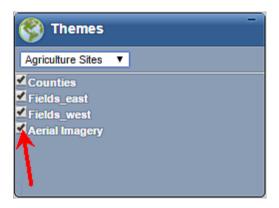

You can hide the list of themes by clicking the control button.

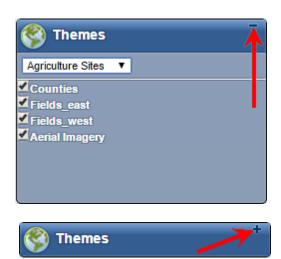

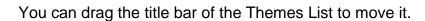

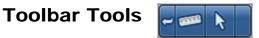

| 1 | Previous View       | You can go back to your previous map view by clicking this button.                                                                                                    |
|---|---------------------|----------------------------------------------------------------------------------------------------|
|   | Measurement<br>Tool | You can use this button to measure distance or area. You can select either Metric or Imperial units.  Metric Imperial Metric  You can also choose Distance or Area. The measurement displays on the left side, and the lines between your points are red.  Click the Measurement Tool again to turn it off. |
| k | Selection Tool      | You can use this tool to display information about the agriculture sites, using the sequence described below. Information about the parcels will display in the Selection Grid.                                                                                                    |

To zoom into an agriculture site and find information about it:

- 2. Click the **Zoom In** tool 📵
- 3. Repeat Steps 1 and 2 until you can see the agriculture site.
- 4. Click the Selection tool

- 5. Click either 🚺 or 🖳 .
  - Click to select one point, and then click the cursor on the agriculture site. The selected site will change to orange on the map.
  - Click to select more than one point, and then hold down the left mouse button and drag the cursor across one or more parcels and release. The selected sites will change to orange on the map.
- 6. Information about the parcels will display in the Selection Grid.

### **Selection Grid**

The Selection Grid displays information available about selected parcels.

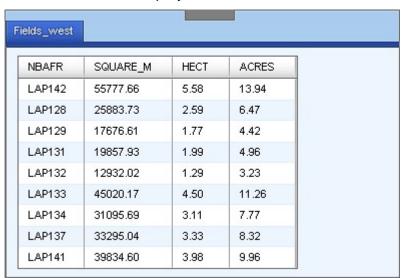

You can show or hide the Selection Grid by clicking the grey box in the centre.

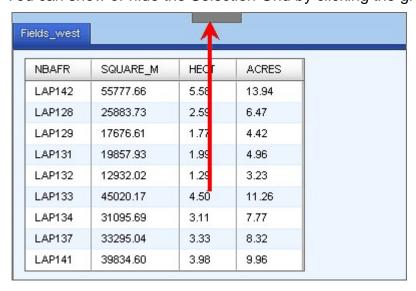

Clicking on a row in the Selection Grid will superselect the site and show a pop-up on the map.

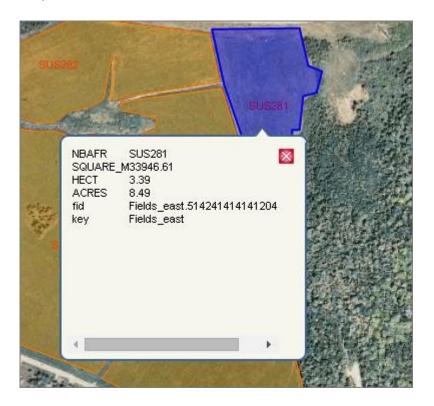

To close a superselection pop-up, click on the red  $X \boxtimes$  shown in the pop-up. To clear the selection, click on the **Select** button  $\bigcirc$  on the Toolbar.

To select another site in the same area:

- With the selection tool still active, click on another site displayed on the map.
- The information in the table will now pertain to the newly selected site.

To select a different area on the map:

- Zoom in and out of the map until the site(s) of interest are visible.
- If the **Select** button is still active , select the site to display the information. If is not active, follow the above procedure to enable selection.

## **Other Tools**

| <u>Help</u>            | Help               | Clicking this link will display a more detailed help document.                                                                       |
|------------------------|--------------------|----------------------------------------------------------------------------------------------------|
| <u>Link</u>            | Link               | If you want to send a link to the map to another person you can copy the information into an email.                                  |
| <u>Map Information</u> | Map<br>Information | You can view information about the map by clicking this link.                                                                        |
| <b>₽</b> Print         | Print              | A separate window opens, shown below. You can change the scale of the map, move the map, add comments, and print when you are ready. |

The Print function opens a separate window, as shown below.

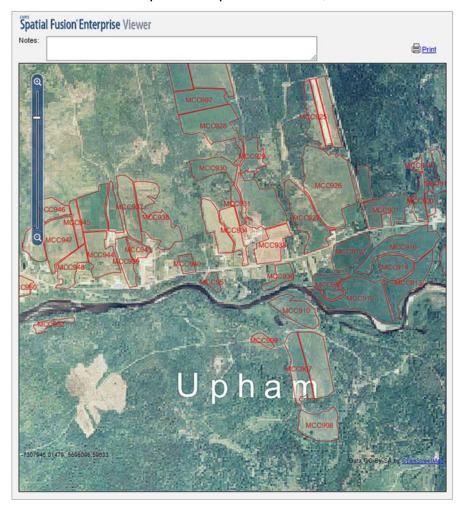

When you have displayed the map and added any notes, click **Print**.